## **GUIDE D'UTILISATION AdiWatt-Design - Toiture pente**

**ADIVATT** 

Inscription / Connexion & Fr v

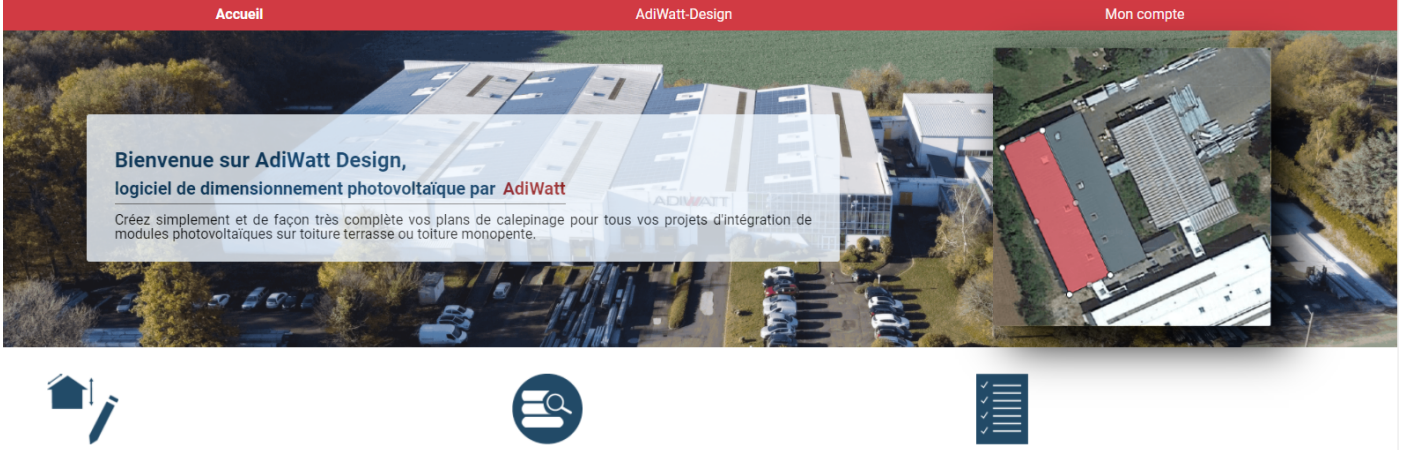

**Comment ça marche?** Renseignez l'adresse de votre projet, localisez le et dessiner la<br>toiture que vous souhaitez équiper. Renseignez les éléments<br>techniques requis et le logiciel s'occupe du reste.

1

**Plusieurs projets?** 

Avec votre compte, vous disposez d'une base de données qui vous<br>permet de stocker vos informations et gérer plusieurs projets.

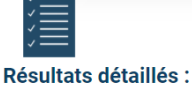

Un rapport de dimensionnement détaillé vous est adressé pour

- chaque projet · Plan de calepinage de votre projet
	- **.** Listing des fournitures AdiWatt
	- · Devis
	- · Calcul de charge au vent et résultats de lestage

## **ADIWATT DESIGN**

Bienvenue sur AdiWatt-Design, logiciel de dimensionnement développé par AdiWatt.

Connectez-vous ou inscrivez vous si vous n'avez pas encore d'accès. Veillez à rentrer une adresse mail valide, un lien d'activation vous sera envoyé. Une fois connecté, cliquez sur le bouton «AdiWatt-Design» de la page d'accueil pour commencer.

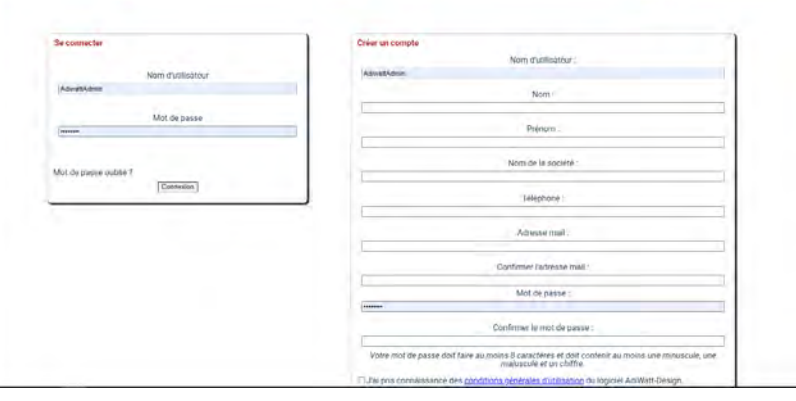

2 options s'offrent à vous, reprendre un projet enregistré dans votre base de données pour le compléter, modifier... Ou simplement dimensionner un nouveau projet. Cliquez simplement sur «Commencer un nouveau projet». 2

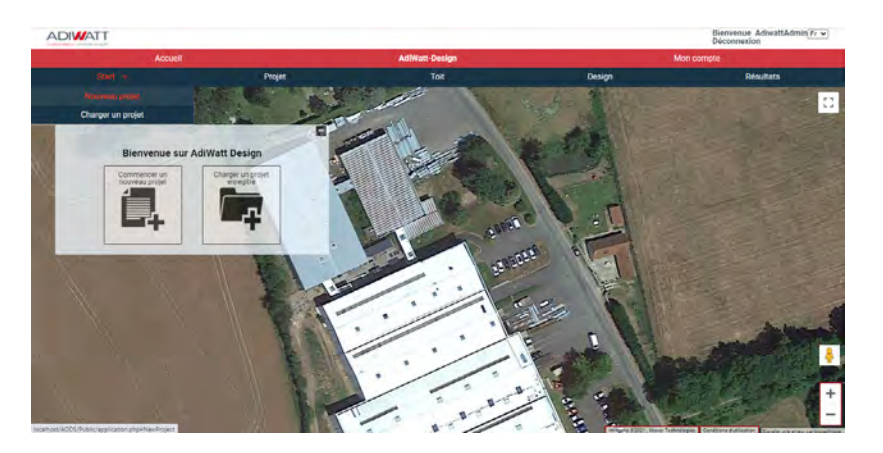

Remplissez les champs ci-contre et renseignez l'adresse du projet. AdiWatt-Design fonctionne avec Google Maps, cela vous permettra de travailler sur la bonne toiture. Dans le cas où votre projet se situe en zone cyclonique, sélectionnez «zone cyclonique», cela induira l'ajout de matériel pour la liste de fournitures. Validez et commencez le dimensionnement.

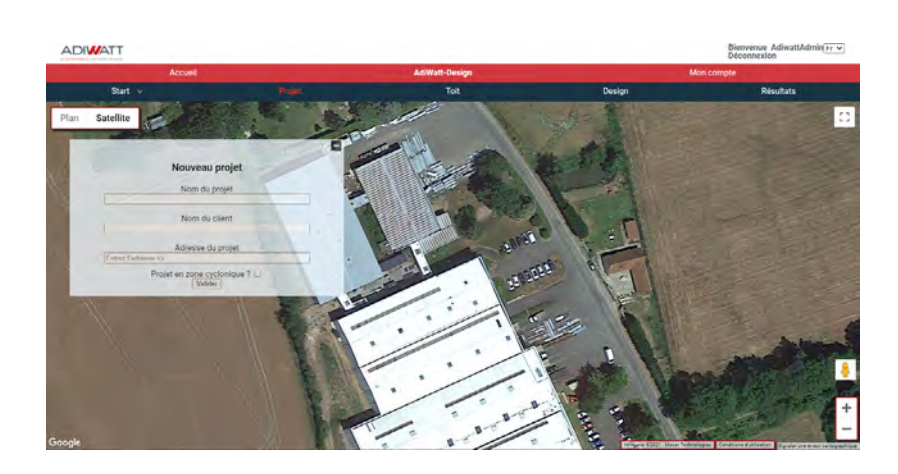

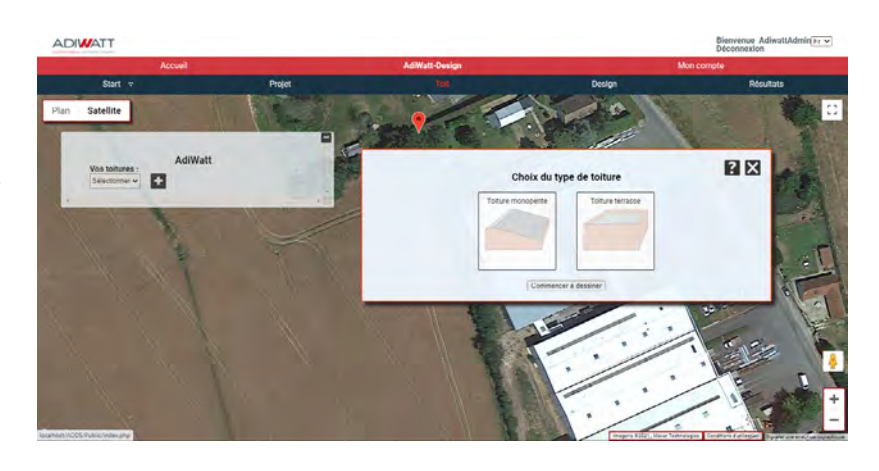

Cliquez sur le bouton «+» pour ouvrir la fenêtre de sélection du type de toiture. Choisissez le type de totiure correspondant et cliquez sur «commencer à dessiner».

Vous devez maintenant dessiner votre toiture. Pointez simplement votre curseur sur un point et cliquez pour dessiner les contours de votre toiture. Lorsque votre toiture est compléte, elle apparaît en rouge avec les dimensions? Vous pouvez à tout moment modifier sa configuration en utilisant les points blancs de redimensionnement.

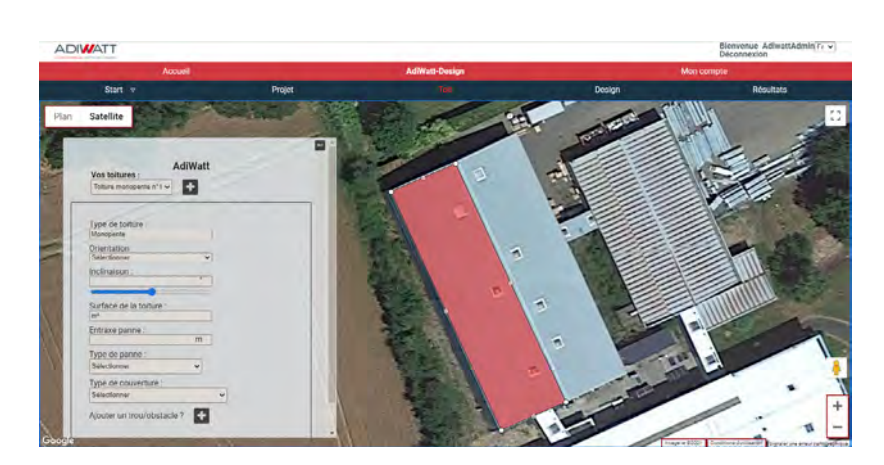

6

3

4

5

Remplissez maintenant le tableau à gauche. Il reprend les informations de votre toiture nécessaire au traitement du projet. Lors de la sélection de l'orientation de votre toiture, veillez à ce que la flèche pointe vers le point bas de votre toiture (basse-goutte). Remplissez tous les champs avant de passer à l'étape suivante.

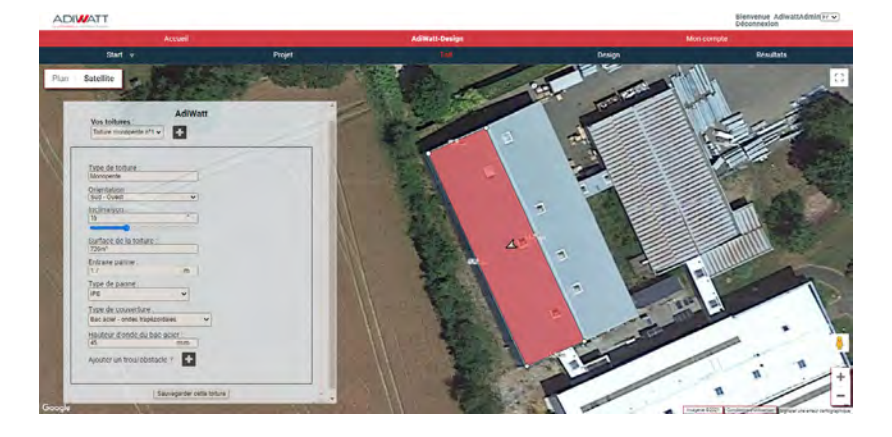

Si votre toiture comporte des obstacles, il vous est possible de les dessiner de façon similaire à la toiture. Cliquez sur le bouton «+» à la ligne «Ajouter un trou/obstacle» et dessinez vos obstacles avec le curseur. Cette étape permettra d'éviter la pose de modules à ces endroits précis lors de la configuration du champ solaire. Une fois cette étape réalisée, pensez à sauvegarder la toiture.

7

8

9

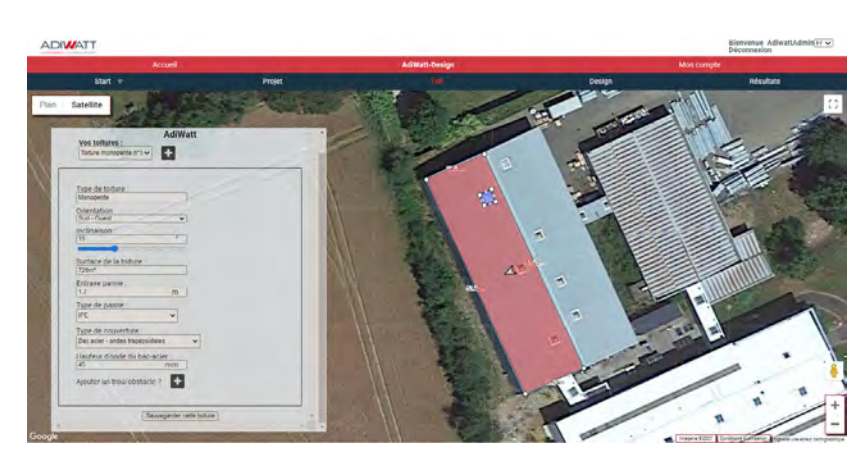

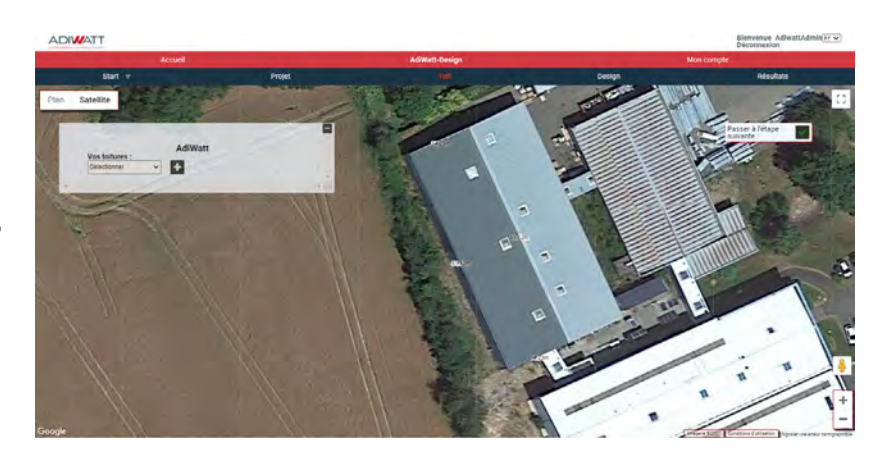

Une fois votre toiture sauvegardée, vous pouvez passer à l'étape suivante, en cliquant sur le bouton prévu à cet effet.

Sélectionnez votre toiture pour commencer la configuration du champ photovoltaïque. Commencez par renseigner le module que vous souhaitez installer. Vous pouvez sélectionner un modèle dans la base de données existante ou renseigner vous-même un panneau absent de la base. Pour ce faire cliquez sur la case prévue «renseigner un panneau manuellement» et remplissez toutes les caractéristiques.

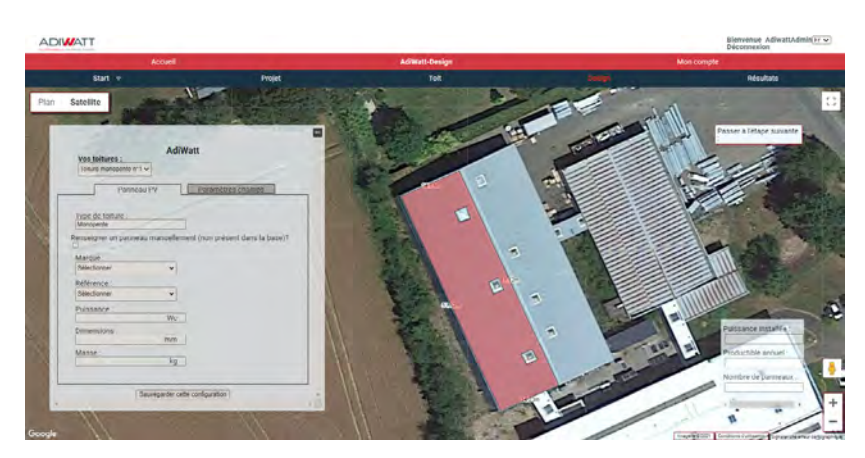

Une fois le module sélectionné, le logiciel va de lui même disposer les panneaux. Vous pouvez modifier l'orientation du champ en modifiant le curseur «orientation», utilisez les flèches pour plus de précision. Attention : dans le cas de la solution Optima, vos modules doivent être en mode paysage et suivre les ondes de votre bac. 10

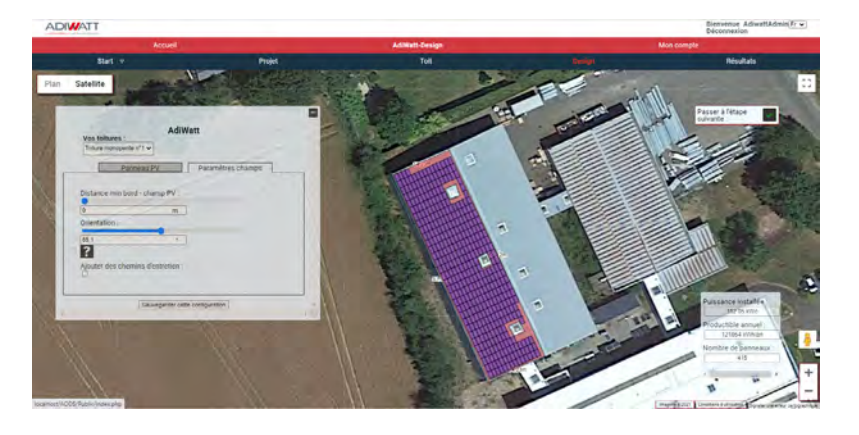

11

12

Lorsque vous avez paramétré au mieux vos modules, vous pouvez consulter dans l'encadré en bas à droite de l'interface différentes données : puissance installée, productible et nombre de panneaux. Cela vous permet d'ajuster selon votre projet.

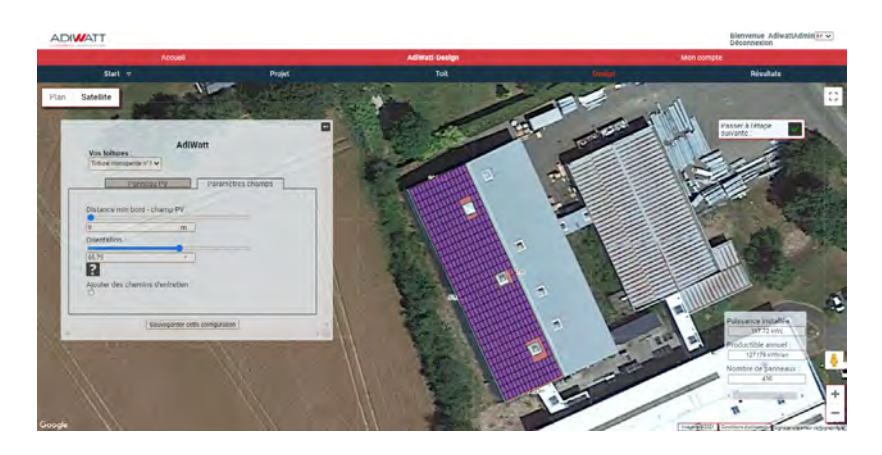

Il vous est possible de supprimer un ou plusieurs panneaux en cliquant simplement dessus et sélectionnant «oui» dans la fenêtre qui apparaît. Un simple CTRL+Z vous permettra d'annuler l'action réalisée.

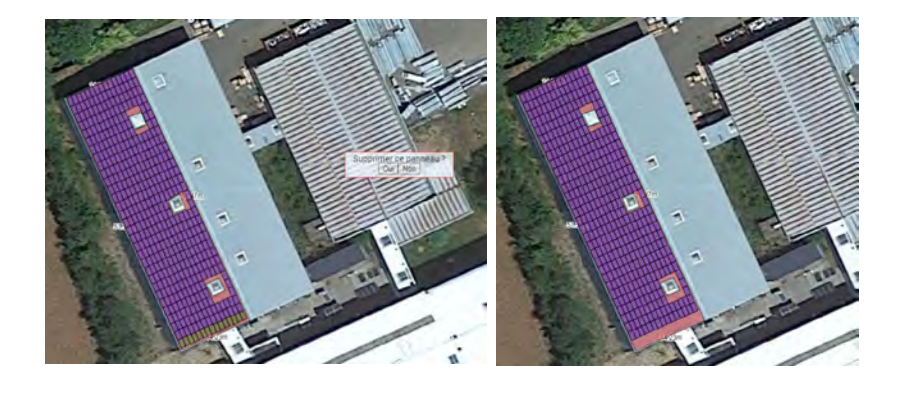

Vous pouvez prévoir des chemins d'entretien en cochant la case correspondante. Choisissez le nombre de panneaux entre chaque chemin ainsi que l'emplacement d'un chemin d'accès vertical. Vous pouvez toujours modifier ces données plus tard. 13

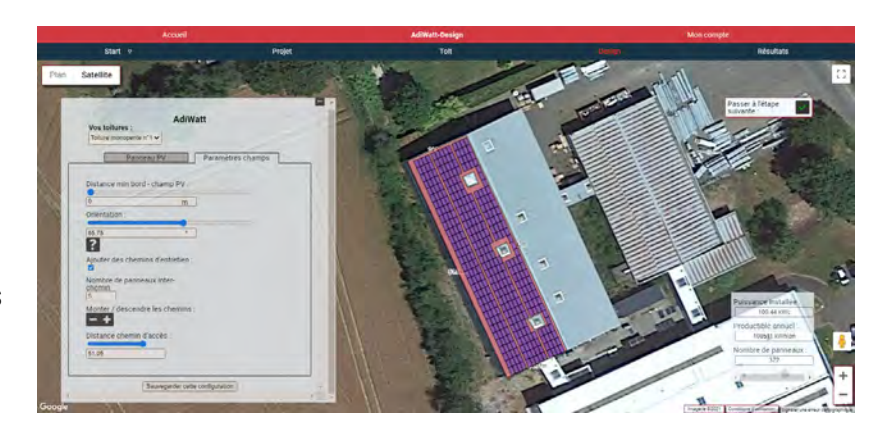

Lorsque vous avez finalisé la configuration, passez à l'étape suivante, celle des résultats. Sur l'interface du logiciel, sélectionnez votre toiture, vous aurez alors accès à la liste de fournitures de votre projet. Pour aller plus loin, vous pouvez éditer le rapport complet pour accéder aux informations de votre projets et obtenir un devis détaillé. Un document Excel, vous donnera l'emplacement du matériel par colonne. 14

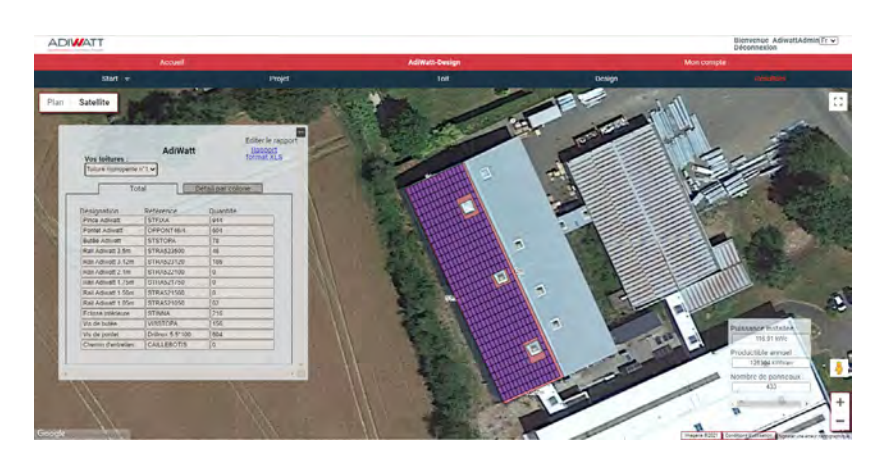

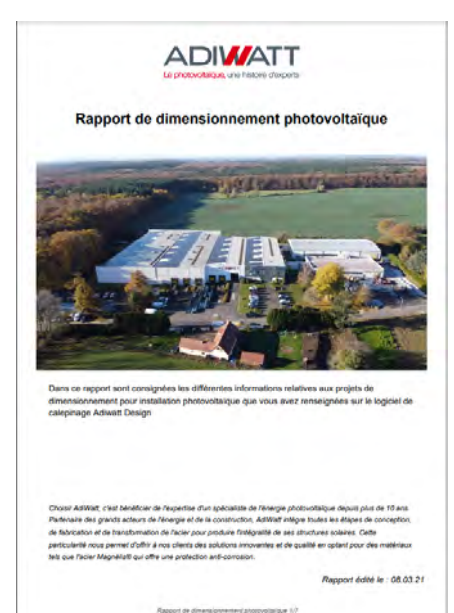

Ce rapport en votre possession, rapprochez vous de notre service commercial pour concrétiser votre projet !